## **「弘前市道路損傷等通報システム」 操作マニュアル**

令和6年3月8日 ver1.1 弘前市道路維持課

#### **1. LINE公式アカウントを登録**

右の QR コードをスマートフォンのカメラで読み込み、 LINE の「友達追加」ボタンを押してください。

※すでに登録済みの場合、本操作は不要です。

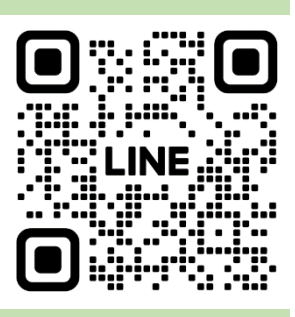

## **2. 通報の流れ**

通報が必要な箇所を発見した場合、次の手順で通報をお願いします。

**① メニューの「通報を開始」を選択**

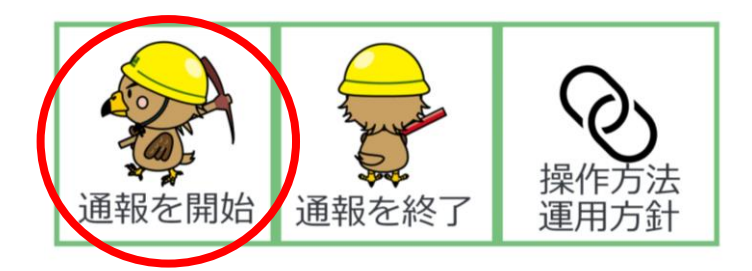

# **② 損傷場所の一覧が表示されますので、損傷や不具合などが発生してい る場所を選択**

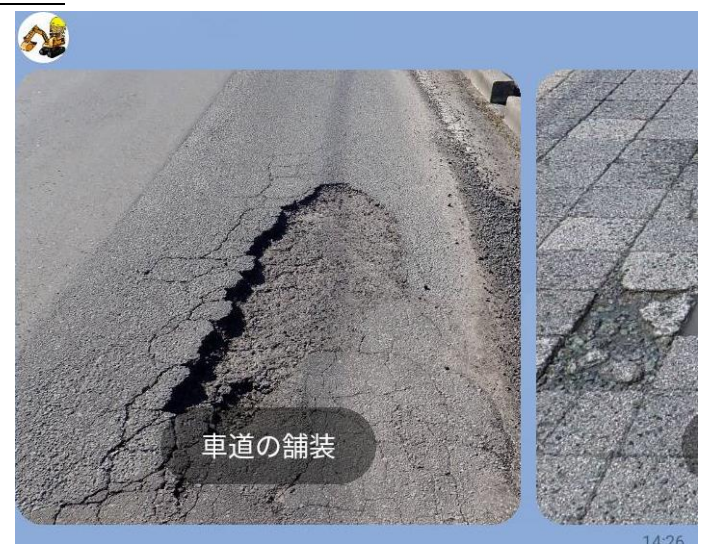

 $1 / 4$ 

#### **③ 写真を送信**

画面下のアイコンを押して、損傷箇所の遠景・近景の写真を、それぞれ1枚送 信してください。

道路上で撮影する場合は、通行する車両に十分注意のうえ、撮影してください。 なお、あらかじめスマートフォンなどで撮影した写真でも受付できます。

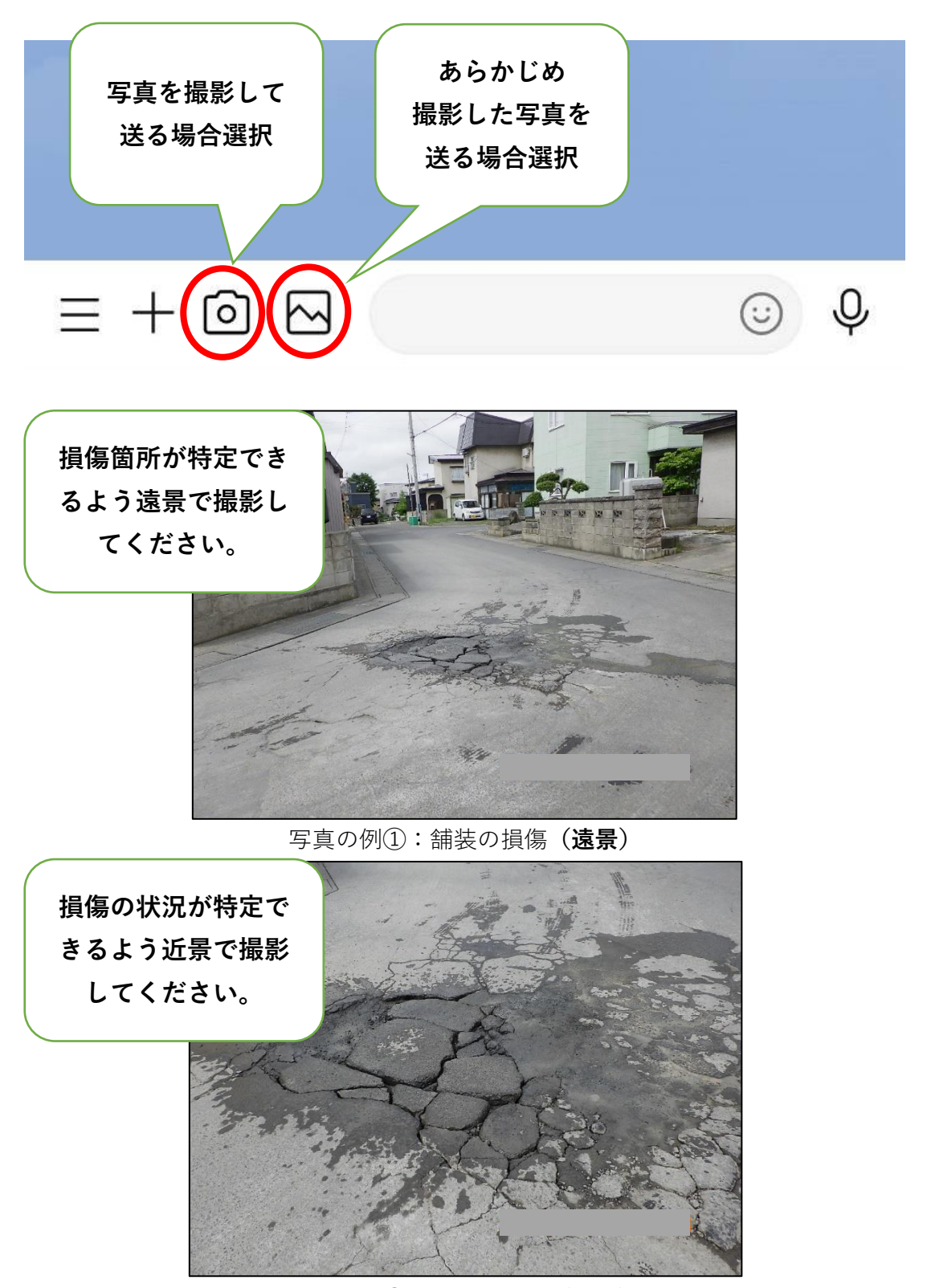

写真の例(2):舗装の損傷(近景)

### **④ 位置情報を送信**

画面下の「+」を押して、「位置情報」を選択します。 損傷箇所の位置にピンを合わせ、位置情報を送信してください。

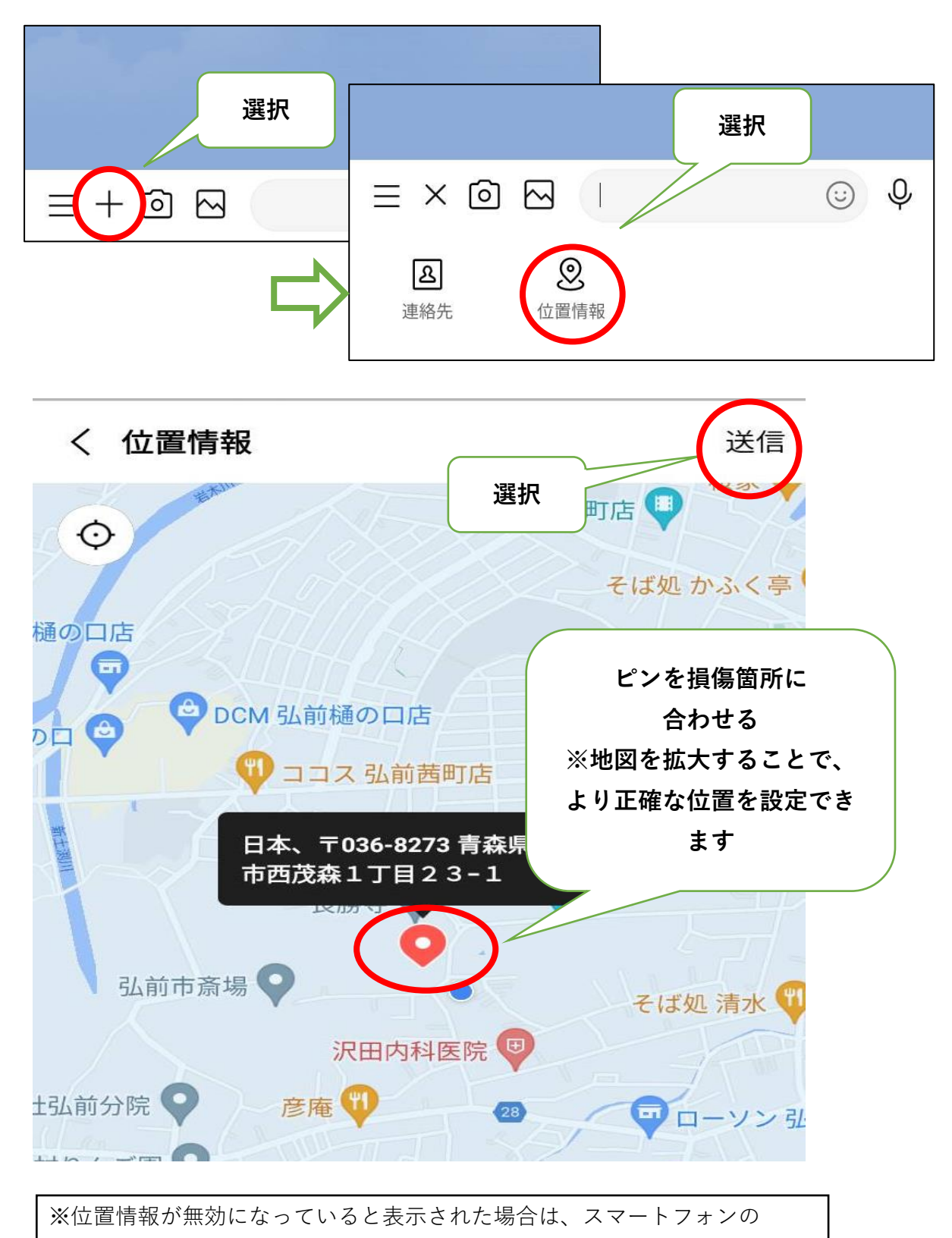

設定で位置情報の使用許可をしてください。

#### **⑤ 補足する情報を入力**

損傷箇所を特定しやすくなる情報や、損傷などの内容について、メッセージを 入力してください。

**※メッセージには、個人情報にあたる、氏名や住所、携帯番号などは入力しない でください。**

例:コンビニエンスストア前の車道中央に、穴が開いている 例:街路樹が枯れている、街路樹にアメリカシロヒトリが発生している 例:ゴミ捨て場わきに、泥上げした土のう袋を5袋置いたので、回収を希望

# **⑥ メニューの「通報を終了」を選択**

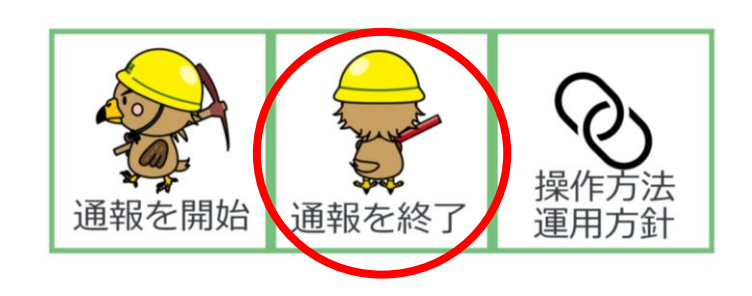

以上で通報は完了です。 近日中に職員が現地確認し、補修などの対応を実施します。 ※損傷等の状況によっては、経過観察とする場合があります。